## **[Forms](https://learning.qrpatrol.com/docs/forms/)**

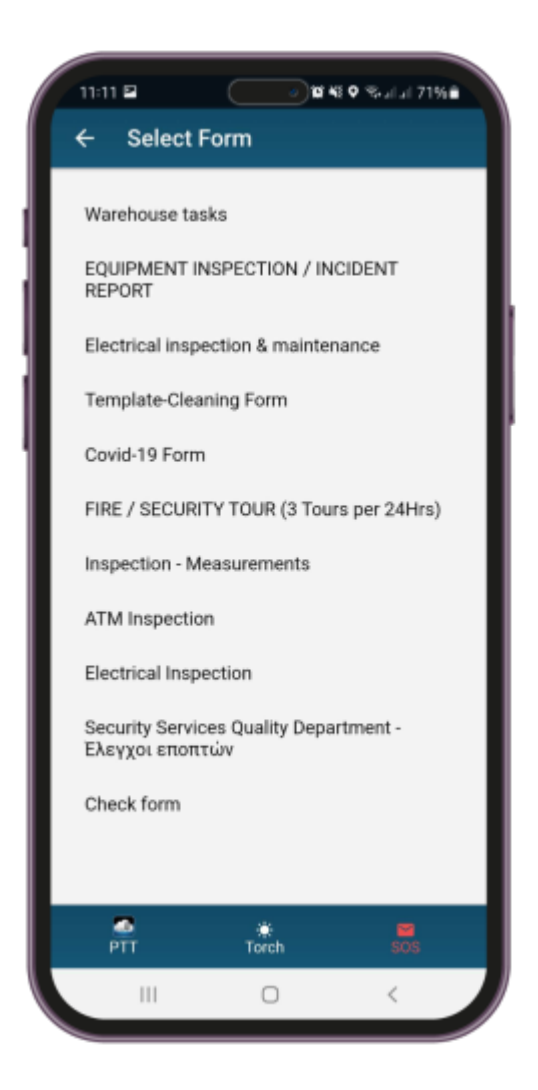

By pressing the **FORM** button, a new page with all the available forms appears.

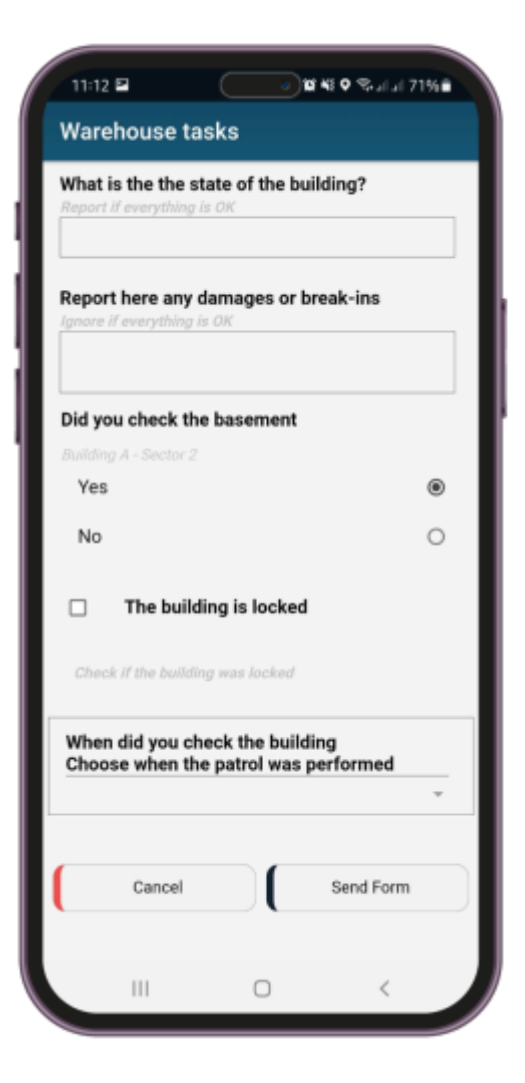

Select the form you wish to fill in and the client you wish to assign it to from the dropdown list. Next, select the checkpoint you wish to associate it with and start filling it in. Finally, press "OK" to send the form.